Validée par E. Seigne le 25.01.2009

## **Changer son mot de passe sur AbulÉdu**

## **Depuis Linux**

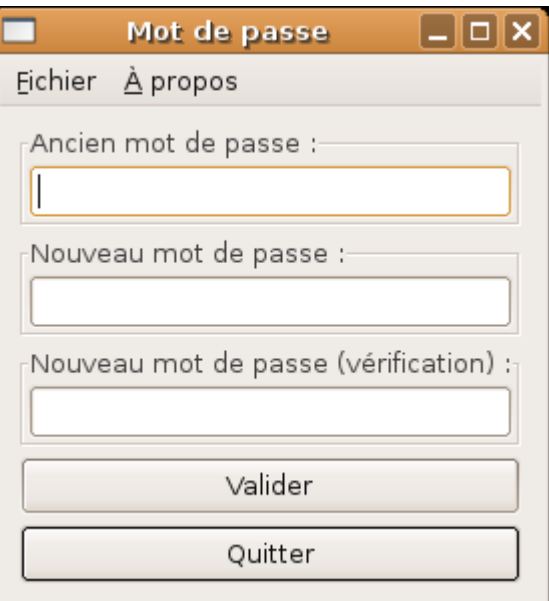

- ouvrez un [Glossaire : le Terminal](https://docs.abuledu.org/glossaire/terminal) (ligne de commande)
- saisissez «**horizon-smbpasswd**» puis [Entrée]
- une petite fenêtre s'affiche et vous demandera votre ancien mot de passe et le nouveau

## **Depuis Windows**

Votre machine Windows doit faire partie du [domaine "ABULEDU"](https://docs.abuledu.org/abuledu/administrateur/domaine_winxp) pour que cette procédure puisse marcher !

- Une fois votre session Windows ouverte, appuyez sur les touches [Control]-[Alt]-[Suppr] en même temps;
- Votre bureau disparaît au profit d'une petite fenêtre contenant 6 boutons dont un intitulé «Changer votre mot de passe», Cliquez dessus ;
- Suivez les instructions et validez ;
- C'est fini ! Dès votre prochaine ouverture de session (Linux ou Windows) c'est le nouveau mot de passe qu'il faudra utiliser.

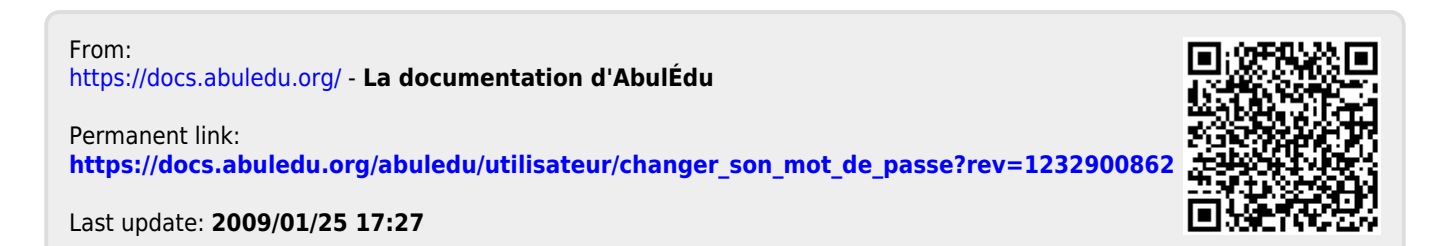